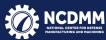

# Proposal Submission Process for America Makes Project Calls

## **Jason Thomas**

America Makes, NCDMM
America Makes Portfolio Coordinator
Projectcall@americamakes.us

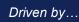

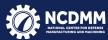

### New Proposal Submission Process for America Makes Project Calls

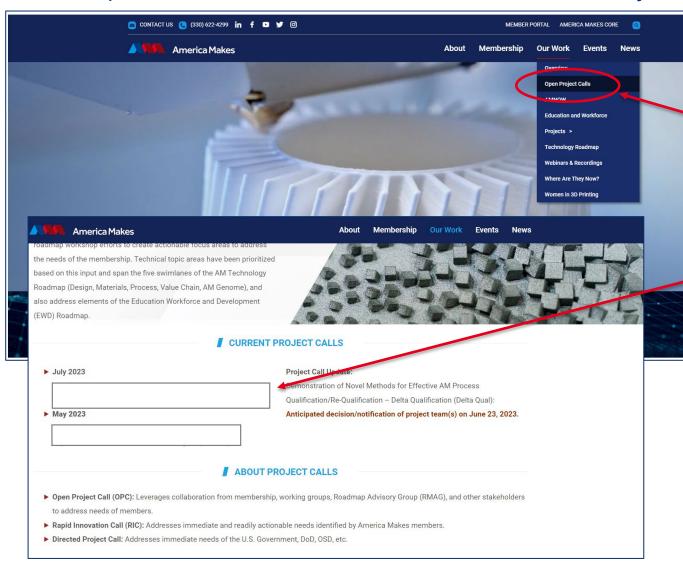

To begin, use your web browser to navigate to

https://www.americamakes.us/

Click on Our Work>Open Project Calls

Once you have navigated to the "Our Work" page, choose the correct project call link from the listed open project calls

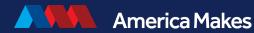

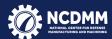

## **Submission Options**

America Makes RFP: Powder Alloy Development for Additive Manufacturing (PADAM)

#### EXECUTIVE SUMMARY

Funding Opportunity Title: Powder Alloy Development for Additive Manufacturing (PADAM).

Announcement Type: Directed Project Call. Proposals for projects passide of this topic will not be considered at this time. The funding source for this project call is the Air Force Research Laboratory (AFRL). The effort will feature a total projected funding profile of \$6,000,000.

Dates: Proposal cubmissions must be submitted to America Makes via the Powder Allov Development for Additive Manufacturing (PADAM) submission form at the following link: https://www.americamakes.us/project-call-padam/. Submissions in response to this RFP shall be received no later than 5 p.m. Eastern on Friday, September 29, 2023. Submissions received after the deadline will not be considered.

Submission Address: All proposals are to be submitted electronically to https://www.americamakes.us/project-call-padam/ The submission link is also available by clicking on the "Submit Proposal" button on the America Makes website under Our Work>Open Project Calls>Powder Alloy Development for Additive Manufacturing (PADAM). All submissions will be acknowledged upon receipt and with an electronic email confirmation from NCDMM within 24 hours. If a confirmation is not received within 24 hours, please email projectcall@americamakes.us or the technical point of contact listed in Section 5 below to ensure delivery. NCDMM is not responsible for system malfunctions or undeliverable submissions. It is the proposer's responsibility to ensure their submission has been received.

There are two options to navigate to the submission form and upload your proposal.

Option 1. From the RFP click on the submission link in Section 1 of the RFP to navigate to the submission form where you will enter your information and attach your documents

Note: If the RFP was not previously downloaded, click the "Download RFP" link on screen below.

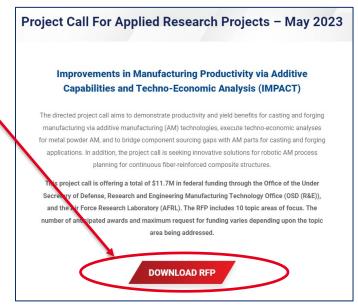

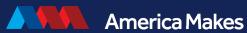

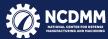

## **Submission Options**

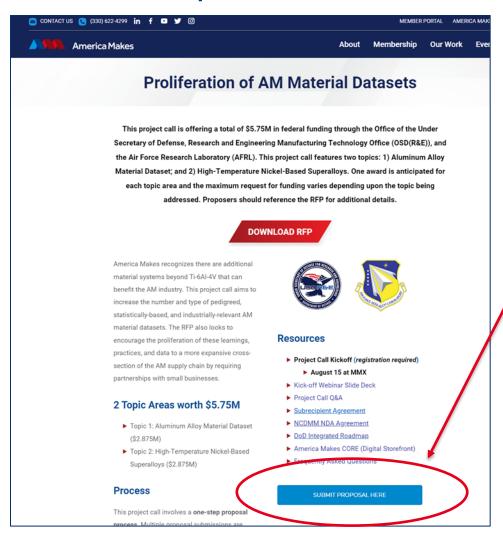

Option 2. Click on the "Submit Proposal" button on the Powder Alloy Development for Additive Manufacturing webpage to navigate to the submission form where you will enter your information and attach your documents.

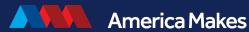

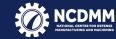

### Filling in the submission form

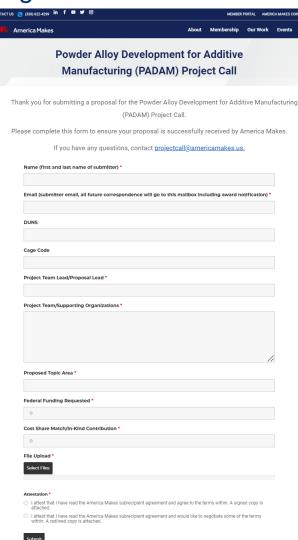

Filling in the Submission Form Note: "\*" indicates required field

### The following fields are required:

- 1. Name First and last name of submitter
- 2. Email Email address of submitter (all future correspondence including select/non-select notifications will go to this email address)
- 3. Project Team Lead/Proposal Lead
- Project Team/Supporting Organizations
- 5. Proposed Topic Area
- Federal Funding Being Requested
- Cost Share Match/In-Kind Contribution
- Check box confirming that you have:
  - You have read and agree to terms in the subrecipient agreement
  - b) You would like to negotiate some terms and have attached a redlined copy of the subrecipient agreement.

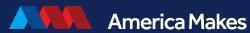

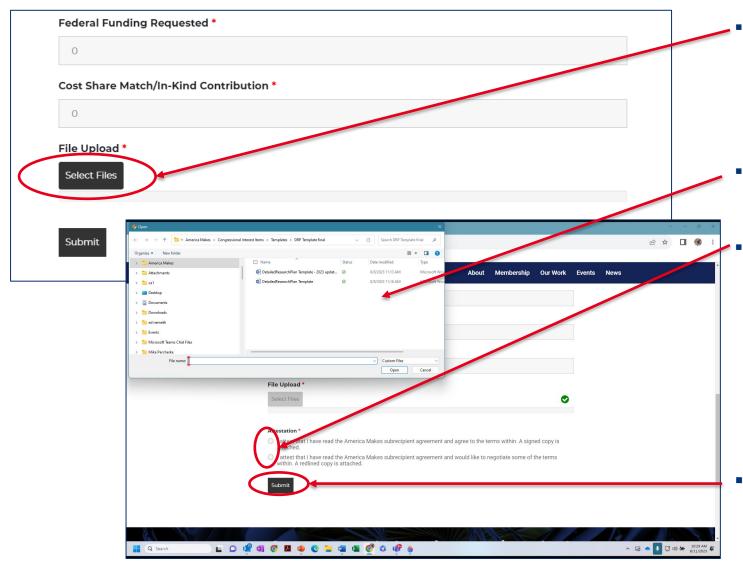

- When all fields have been filled completely attach all required documents per Section 3.4 of the PADAM RFP to the form by scrolling to the bottom and clicking on the "Select Files" button.
  - Note: Files can be attached more than once
- File Explorer will open allowing you to select files for upload
- Choose one of the options regarding the Subrecipient Agreement. (See notes 1 and 2 below)
  - Note 1: If you agree to all terms within the Subrecipient Agreement, please upload a signed copy with all other required documents
  - Note 2: If you need to negotiate any terms within the Subrecipient Agreement, please upload a redlined copy of your changes with all other required documents
- Click "Submit" to upload your proposal and all required documents

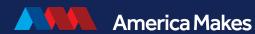

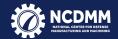

## **Submission Confirmation**

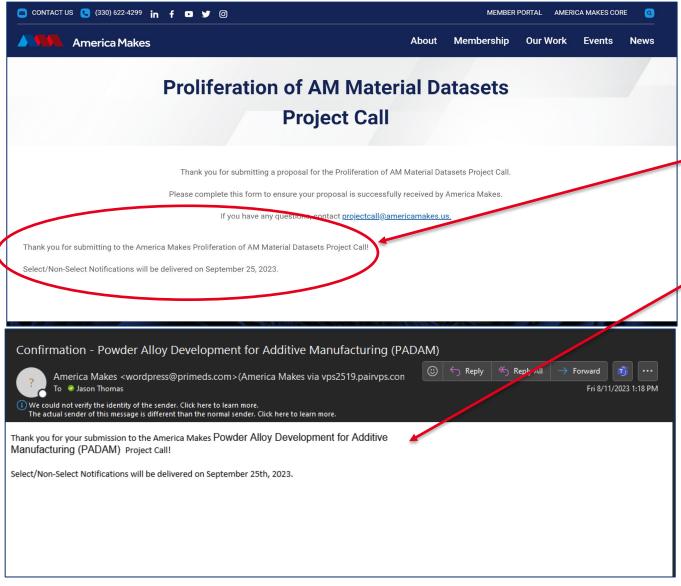

- Confirmation that your documents were uploaded will be confirmed in two ways.
  - When you click on the "Submit" button, you will receive an on-screen confirmation that your upload was successful
  - You will also receive an email confirming that your upload was successful
  - Note: If you do not receive a confirmation within 24 hours it is your responsibility to follow up at projectcall@americamakes.us